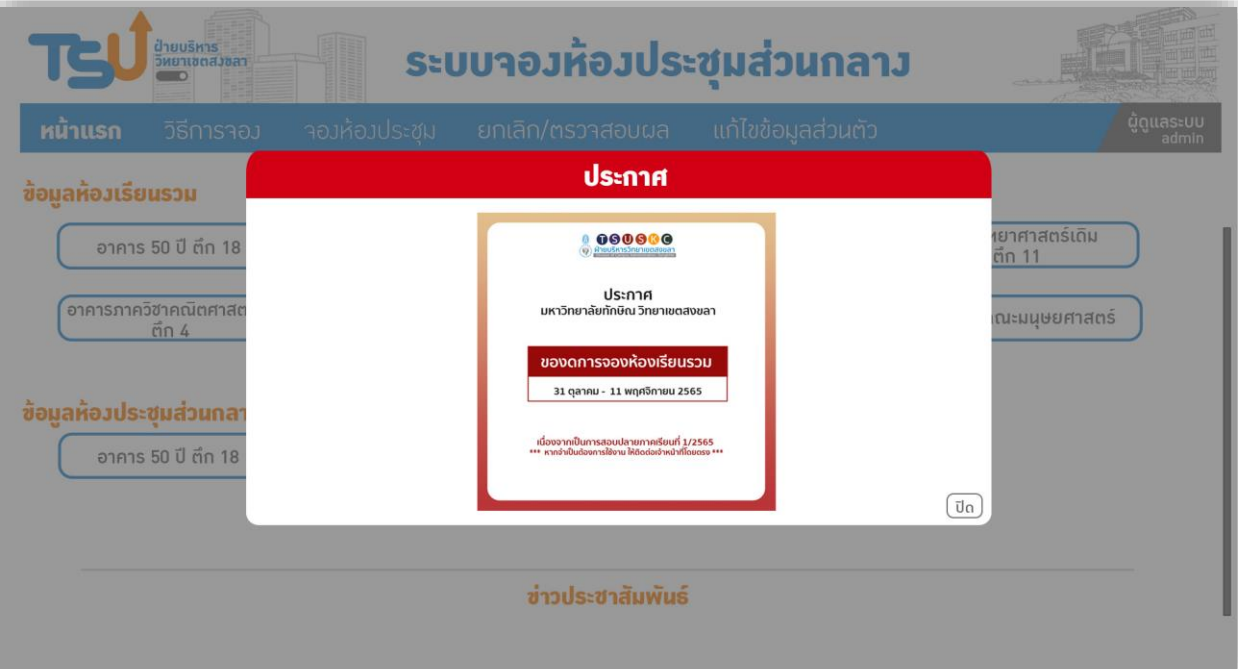

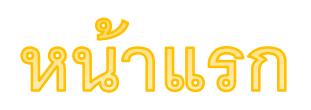

1. เมื่อเข้ามาหน้าเว็ปไซต์ระบบจะเข้ามาที่หน้าแรกและขึ้นข่าวประชาสัมพันธ์ ห้องเรียนห้องประชุมต่างๆที่เจ้าหน้าที่ผู้ดูแลเป็นคนขึ้นประกาศต่างเอง

2. หน้าแรกของผู้เข้าใช้งาน จะมีรายละเอียดข้อมูลของห้องเรียนห้องประชุม มหาวิทยาลัยทักษิณ วิทยาเขตสงขลา

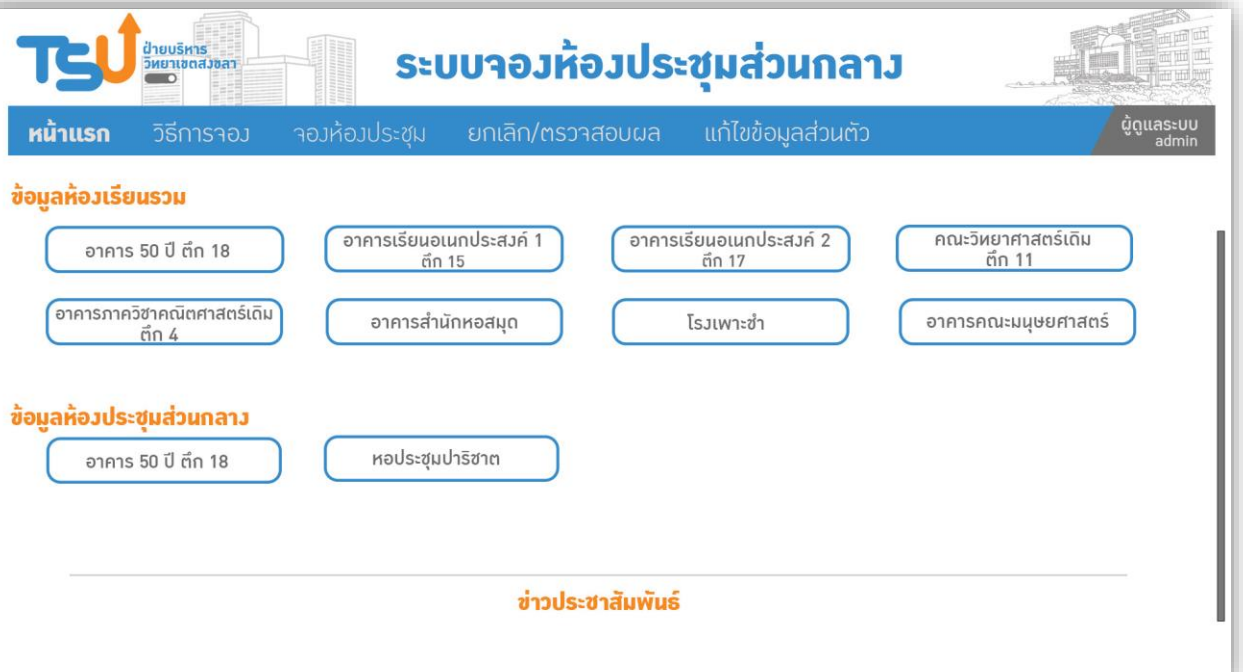

ระบบาอวห้อวประชุมส่วนกลาว <mark>ฝ่ายบริหาร</mark><br>วิหยาเขตส*ัง*ลา ี ผู้ดูแลระบบ ้าองห้องประชม **แก้ไขข้อมูลส่วนตัว** หน้าแรก วิธีการาอง ข่าวประชาสัมพันธ์ 000000 000000  $\circledast$  $\left(\sqrt{2}\right)$ ประกาศ ประกาศ<br>มหาวิทยาลัยทักษิณ วิทยาเขต 3. เมื่อเลื่อนลงมา จะมีในส่วนของข่าวประชาสัมพันธ์ห้องเรียนห้อง ประกาศ ประกาศ ตัดกระแสไฟฟ้าชั่วคราว เทคให้ห้องเรียบราบช้ำด อาคารที่พักมณากร (@TSU Pla 18 - 24 กรกฎาคม 2565 ประชุมต่างๆที่เจ้าหน้าที่ผู้ดูแลเป็นคนขึ้นประกาศต่างเอง องดการจองห้องเรียนรวม องดการจองห้องเรียนรวม  $27$ 09.00 u. กึ่ง 27 มิถนายน - 3 กรกฎาคม 2566 18 มีนาคม - 2 เมษายน 2566 12.00 u. **UNSTAU 2566**  $\begin{array}{cccc} 56219 & 56628 \\ 56312 & 56629 \\ 56501 & 56631 \\ 56502 & 56632 \\ 56520 & 56632 \\ 56520 & 56633 \end{array}$  $\begin{array}{cccc} 17404 & 17410 \\ 17405 & 17411 \\ 17406 & 17411 \\ 17406 & 17411 \\ 17607 & & \\ 17408 & & \end{array}$  $\begin{array}{r} 001 \\ 002 \\ 003 \\ 004 \\ 004 \\ 005 \end{array}$ TSU TEU TSUNOVA  $0.0.0$ ระบบาองห้องประชุมส่วนกลาง ี่ฝ่ายบริหาร<br>วิหยาเขตส*ง*ขลา ผู้ดูแลระบบ<br>admin แก้ไขข้อมูลส่วนตัว วิธีการาอม าอมห้อมประชม ยกเลิก/ตรวาสอบผล หน้าแรก อาคาร 50 ปี ตึก 18 ้เดือน สิงหาคม 2566 V สถิติการใช้ห้อง 18501 23% 4. เมื่อคลิกเลือกตึกที่ต้องการจะดูข้อมูล ก็จะมีสถิติการใช้ห้องในแต่ละห้อง52% 18510 73% 18511 18701 65% 42% 18702 18703 23% 48% 18704 18705 33% 18706 61%

## หน้าการจองห้อง

เข้าใช้และเลือกเดือนที่ต้องการจอง ,อาคาร,ห้อง ให้ครบถ้วน

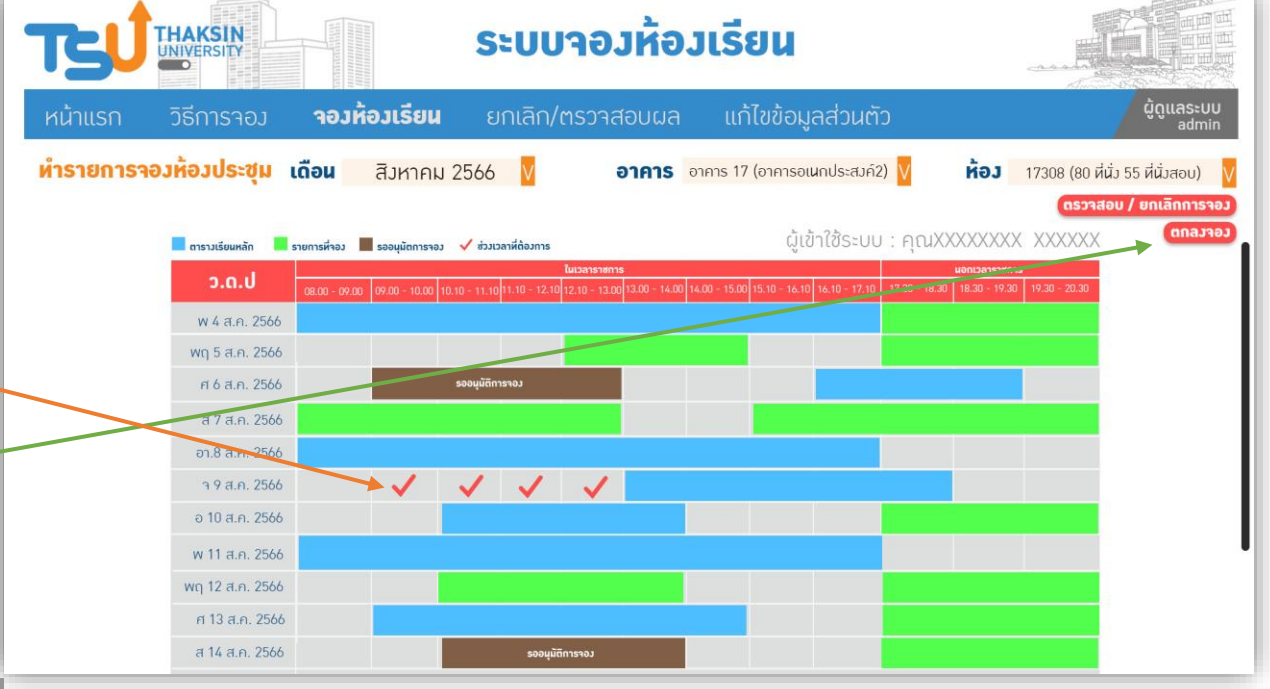

ระบบาอมห้อมเรียน THAKSIN ้รายละเอียดการาองห้อง หำรายการจองห้องประชม **ห้อง** 17308 (80 หีนั่ง 55 หีนั่งสอบ) UTJXXXXXXX XXXXXXX ซื้อผ้าอม : munistrato ตำแหน่ง เจ้าหน้าที่บริหารงาน ห้องผี่จอง SC101 (300 ที่นั่วเรียน,150 พี่นี่ผู้ใช้ดินท้ารแก้ วันและเวลาจองให้ลิงค์ไปหน้าจองใหม่เพื่อแก้ไข วันที่จอง เสาร์ 08 กรกฎาคม 2566 เมื่อผู้ใช้ต้องการแก้ วันและเวลาจอง ให้ลิงค์ไปหน้าจองใหม่เพื่อแก้ไข เวลาผี่าอม 08.00-15.00 u. มื่อมีใช้ต้องการแก้ วันและเวลาจอง ให้ลิงค์ไปหน้าจองใหม่เพื่อแก้ไ เพื่อประชมเรื่อง สามารถแแก้ไขข้อมูลได้ สามารถแแท้ไขข้อมูลได้ จำนวน เบอร์โหรศัพท์ สามารถแแก้ไขข้อมูลได้ สามารถแแก้ไขข้อมูลได้ อีเมล์ S ประชุมปกติพร้อมโสตหัศนุปกรณ์ ◯ ใช้สถานที่โดยไม่ใช้โสตทัศนุปกรณ์ ขอใช้ต้องรับมีดชอบจัดหา และติดต่อประสาน*า*<br>โร่พให้กับนั้นข้าร่วมงาน และอื่นๆ พี่ขอใช้บริการ ดีล้าสักรรคเกรน์นี้มีกำลัก กม หมายเหตุ มีบัญหาจัดจ้องประการใดกรุณาติดต่อแจ้งเจ้าหน้าพี่เ **นัน**หึก

2. ผู้ใช้บริการเลือกจองในช่องที่ว่าง เมื่อกดเลือกติ๊กถูกในช่วงเวลาที่ต้องการ

1. ในส่วนของหน้าผู้ที่ใช้บริการจองห้องเรียน และห้องประชุม ผู้ใช้ลงทะเบียน

จะจองแล้ว ให้กด ตกลงจอง

3. เมื่อกด ตกลงจอง ก็จะขึ้นหน้าแสดงรายละเอียดการจองห้อง ให้กรอกข้อมูล ให้ครบถ้วนในห้องว่าง

- เพื่อประชุมเรื่อง ...............
- จำนวน ........................
- เบอร์โทรศัพท์.................... - อีเมล์....................
- 4. เมื่อต้องการจะแก้ไข ตารางการจอง สามารถคลิกเพื่อแก้ไขได้ ระบบจะเด่ง

กลับไปหน้าทำการขคง \*\*\* หากไม่มีแก้ไขให้กดบันทึก\*\*\*

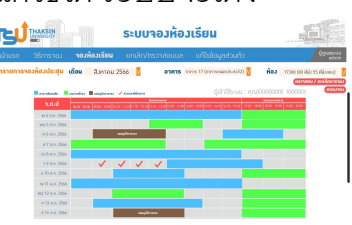

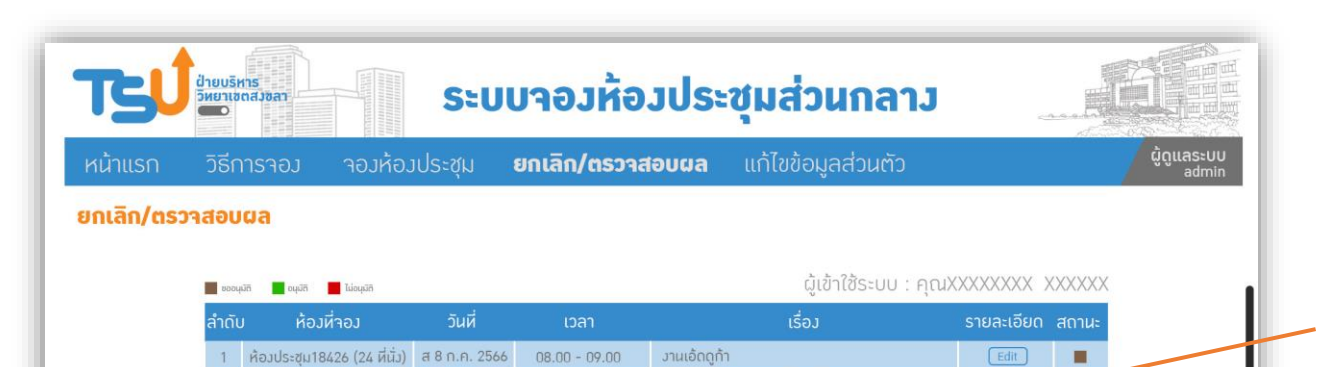

เพื่อใช้จัดทิจกรรม 1 หม้อ 1 วิซาเอก

รับบริจารโลหิต จากสภากาชาติไหย

้วานแถลงผลการดำเนินวาน "1 ปีกับการเปลี่ยนสู่อนาคต"

าัดเตรียมสถานผี่โครงการประกวดผักษะการใช้ภาษาไหย

วัดวานโครงการประกวดวาดภาพ ปตุห.ครั้งที่ 17

โครงการ meeting นิสิต กศ.บ.คณิตศาสตร์

ใช้เพื่อสอบปลายภาค ภาคเรียนที่1/2566

Т

п

 $Edit$ 

 $[\overline{\mathsf{Edit}}]$ 

 $[\overline{\text{Edit}}]$ 

 $Edit$ 

 $Edit$ 

 $Edit$ 

 $14.00 - 15.00$ 

 $08.00 - 09.00$ 

 $15.00 - 16.00$ 

 $08.00 - 09.00$ 

 $19.00 - 20.00$ 

ห้องประชุม18226 (60 ที่นั่ง) อา 9 ก.ค. 2566

ห้องประชุม18428 (60 ที่นั่ง) พฤ 21 ก.ค. 2566

ห้องประชม18226 (60 ที่นั่ง) ศ 22 ก.ค. 2566

ห้องประชุม18427 (24 ที่นั่ง) ๆ 25 ก.ค. 2566

ห้องประชุม18122 (50 ที่นั่ง) อ 26 ก.ค. 2566

ห้องประชุม18422 (20 หี่นั่ง) ศ 12 ก.ค. 2566 11.00 - 12.00

ห้องประชม18326 (50 ที่นั่ง) อา 24 ก.ค. 2566 14.00 - 15.00

5. เมื่อบันทึกข้อมูลแล้ว ก็จะเด่งมาใน ยกเลิก/ตรวจสอบผล 6. ถ้าต้องการจะแก้ไขหรือยกเลิกการจองให้ เลิกที่ Edit เพื่อแก้ไขข้อมูลหรือ ยกเลิกการจอง

7. เมื่อเลือก Edit ก็จะเข้าสู่ รายละเอียดการจองห้อง ผู้ใช้สามารถแก้ไขข้อ ข้อมูลได้ และสามารถ ยกเลิกการจอง ได้เลย

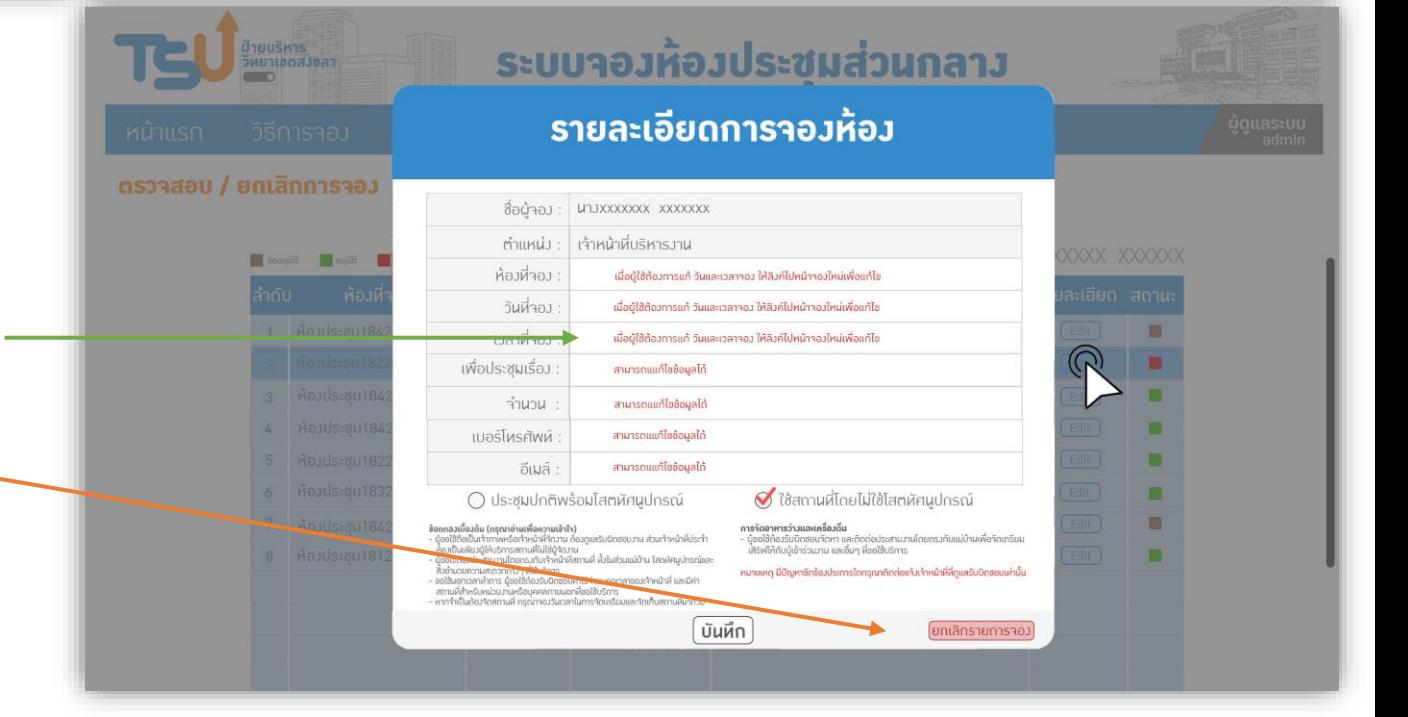

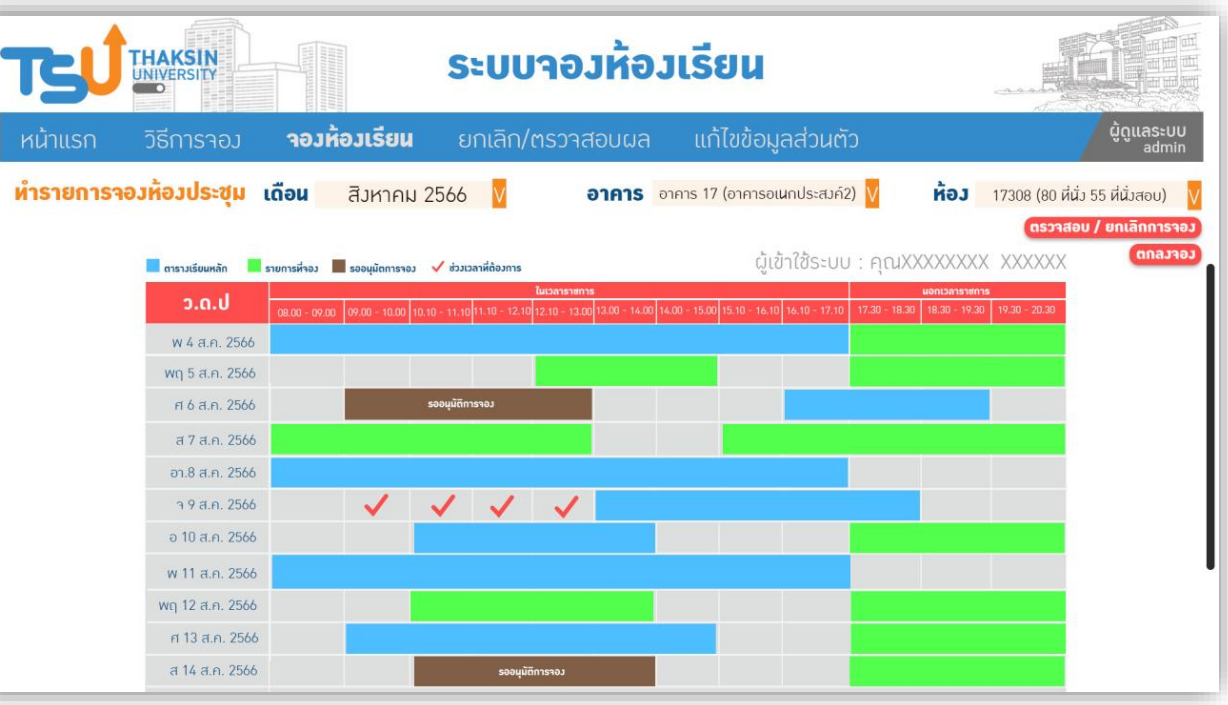

8. กรณีผู้ใช้งานต้องการทราบรายละเอียด ห้องที่มีการจองในตาราง ให้ผู้ใช้งานคลิกเลือกช่องตารางที่ต้องการจะทราบ

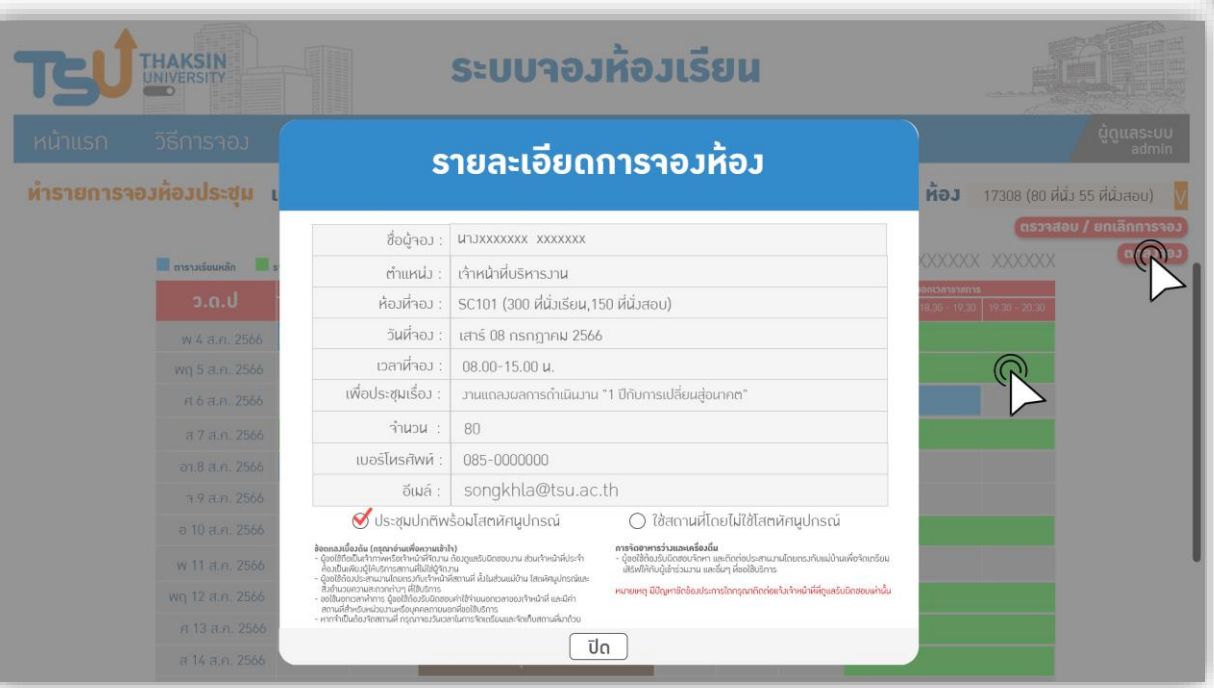

9. เมื่อคลิกเข้าไปในตารางที่ต้องการจะทราบข้อมูล ระบบก็จะแสดงข้อมูลรายละเอียดการจองห้องขึ้นมา

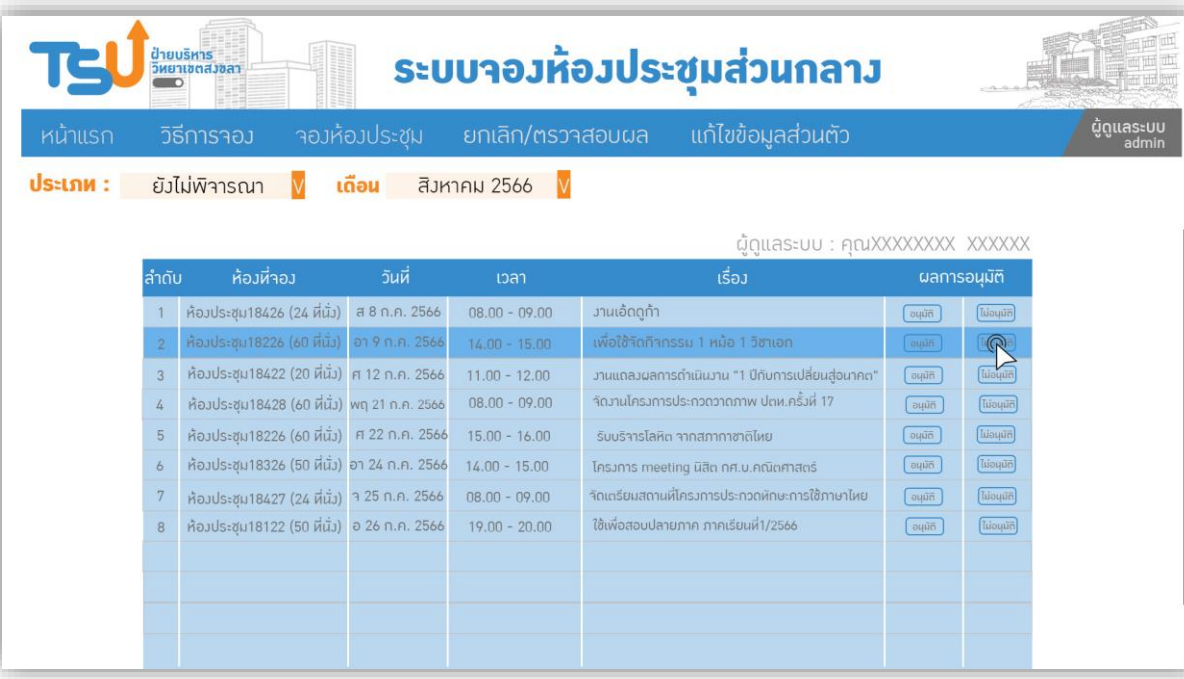

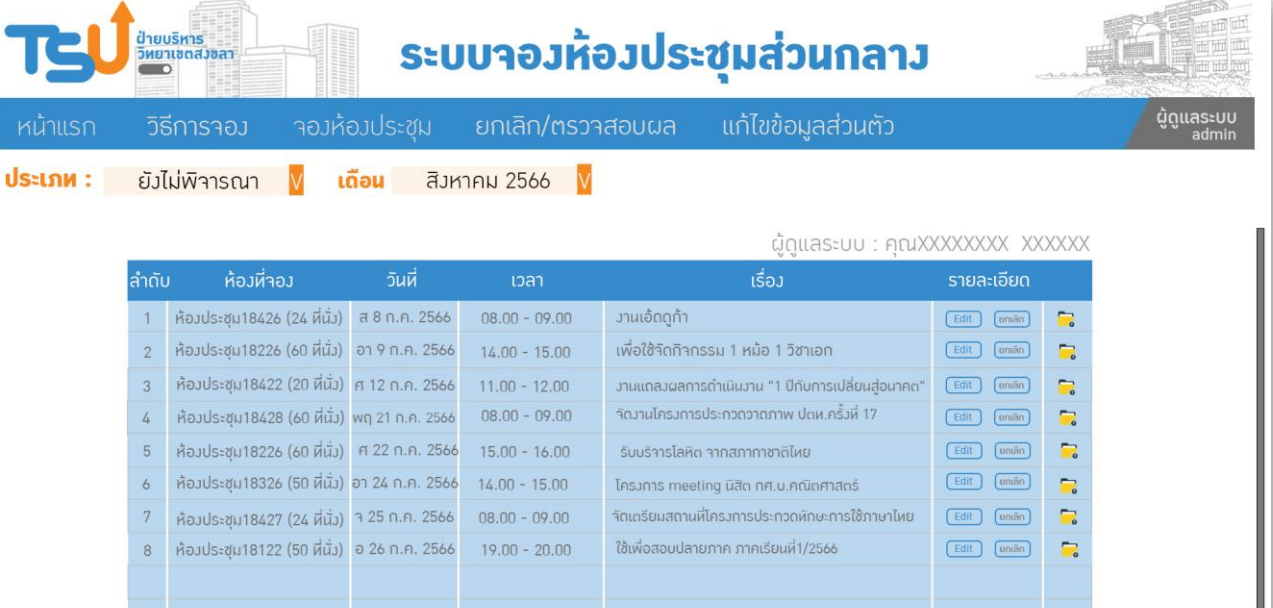

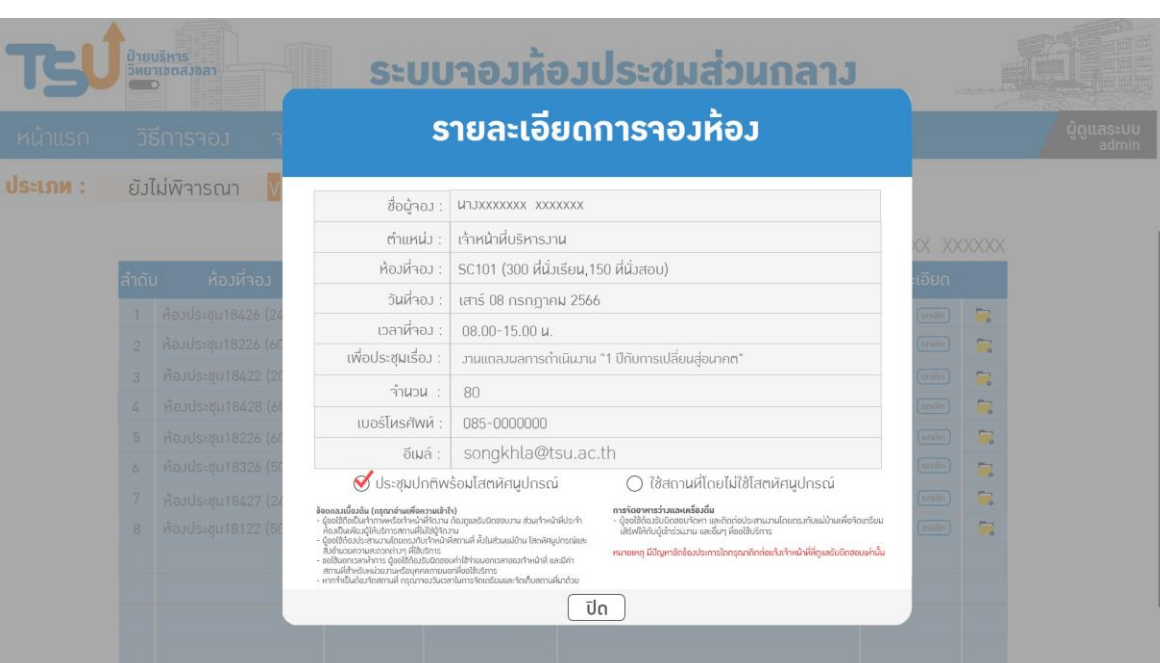

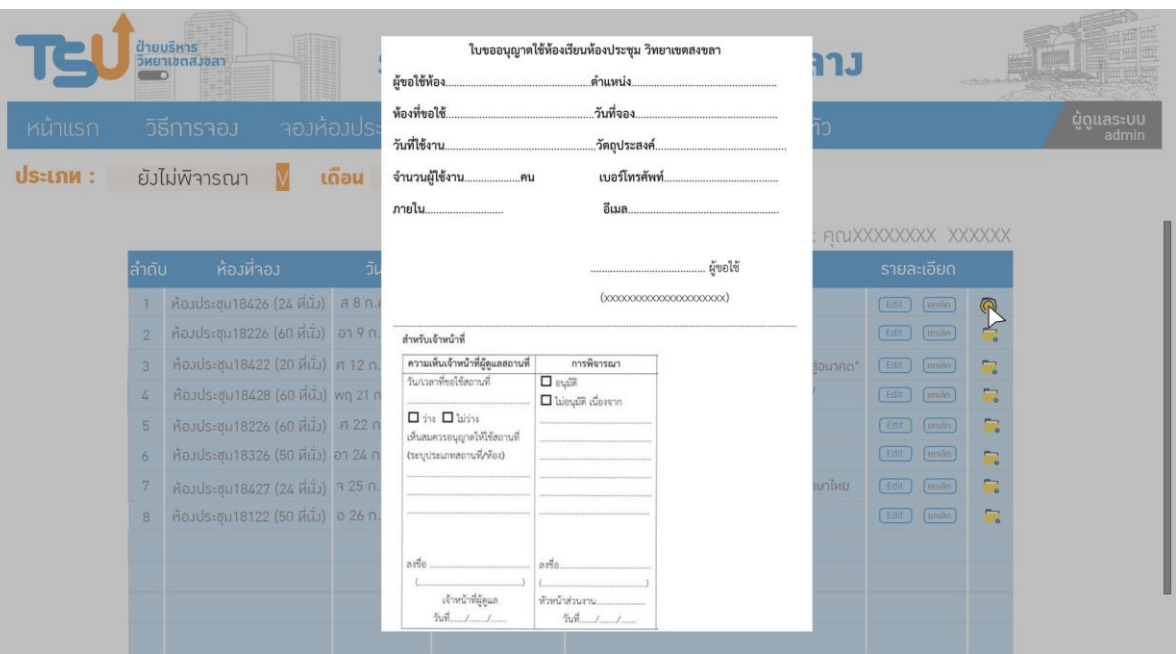